# Funktionsbeschreibung EN 50160 Watchdog

für UMG 605, UMG 511 und UMG 512

Artikel-Nr.: 51.00.264

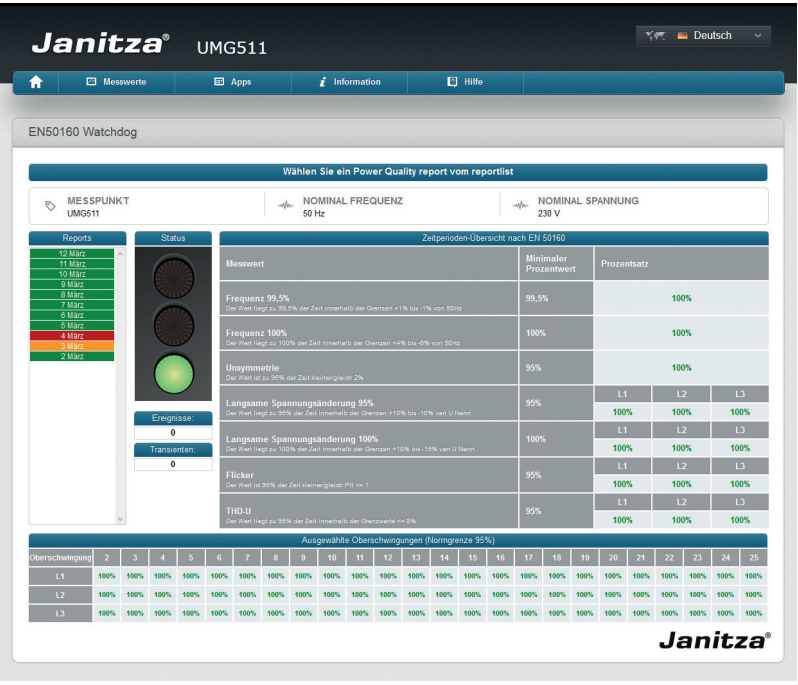

**Janitza**®

Janitza electronics GmbH Vor dem Polstück 1 D-35633 Lahnau Support Tel. (0 64 41) 9642-22 Fax (0 64 41) 9642-30 e-mail: info@janitza.de

# **Inhalt**

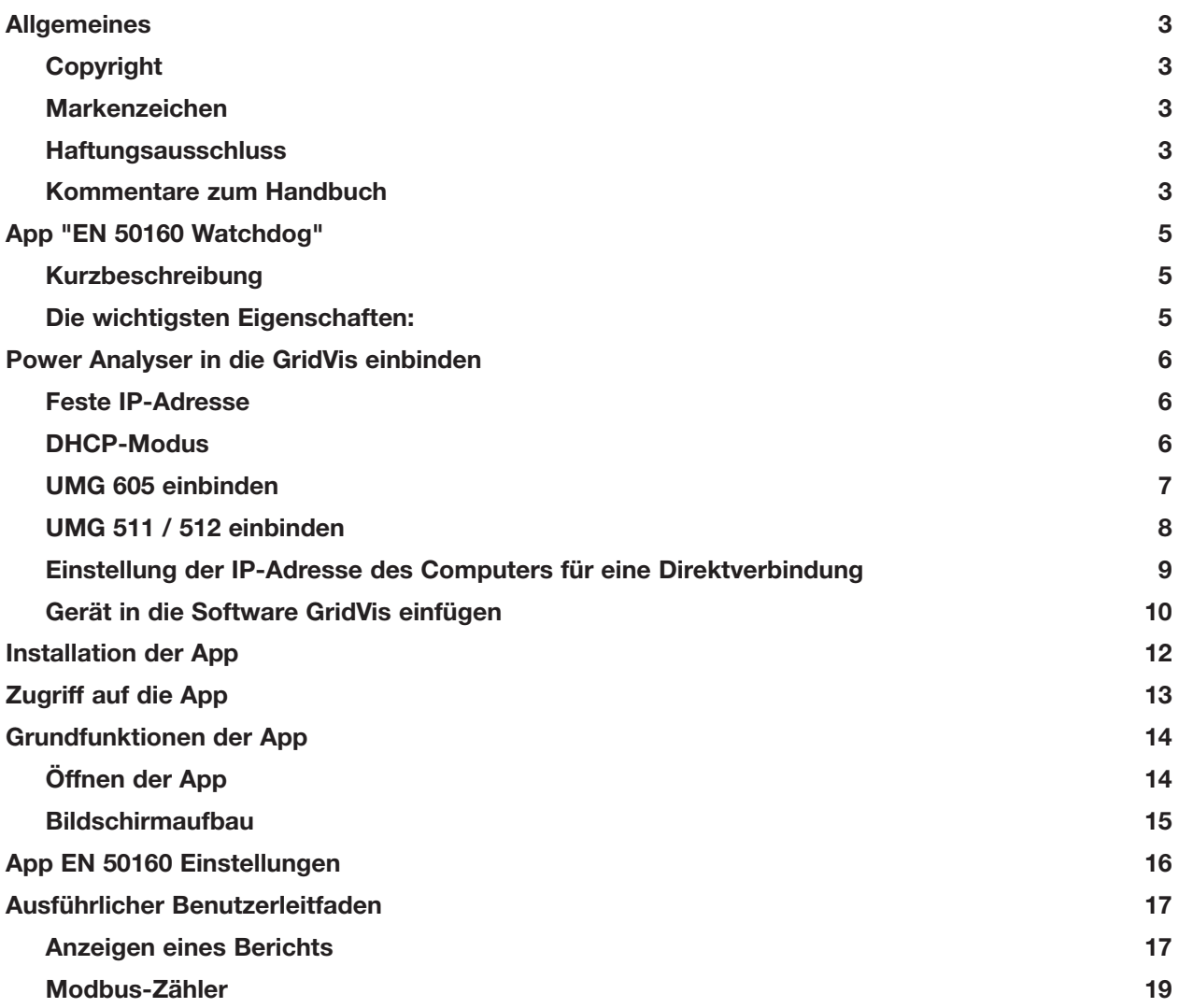

# <span id="page-2-0"></span>**Allgemeines**

# **Copyright**

Diese Funktionsbeschreibung unterliegt den gesetzlichen Bestimmungen des Urheberrechtsschutzes und darf weder als Ganzes noch in Teilen auf mechanische oder elektronische Weise fotokopiert, nachgedruckt, reproduziert oder auf sonstigem Wege ohne die rechtsverbindliche, schriftliche Zustimmung von

Janitza electronics GmbH, Vor dem Polstück 1, D 35633 Lahnau, Deutschland,

vervielfältigt oder weiterveröffentlicht werden.

### **Markenzeichen**

Alle Markenzeichen und ihre daraus resultierenden Rechte gehören den jeweiligen Inhabern dieser Rechte.

### **Haftungsausschluss**

Janitza electronics GmbH übernimmt keinerlei Verantwortung für Fehler oder Mängel innerhalb dieser Funktionsbeschreibung und übernimmt keine Verpflichtung, den Inhalt dieser Funktionsbeschreibung auf dem neuesten Stand zu halten.

### **Kommentare zum Handbuch**

Ihre Kommentare sind uns willkommen. Falls irgend etwas in diesem Handbuch unklar erscheint, lassen Sie es uns bitte wissen und schicken Sie uns eine EMAIL an: info@janitza.de

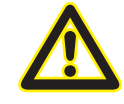

m Beachten Sie für die Installation und den Betrieb des Gerätes die Betriebsanleitung !

### **Bedeutung der Symbole**

Im vorliegenden Handbuch werden folgende Piktogramme verwendet:

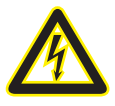

Gefährliche Spannung!<br>Lebensgefahr oder schw Lebensgefahr oder schwere Verletzungsgefahr. Vor Beginn der Arbeiten Anlage und Gerät spannungsfrei schalten.

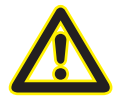

# Achtung!

Bitte beachten Sie die Dokumentation. Dieses Symbol soll Sie vor möglichen Gefahren warnen, die bei der Montage, der Inbetriebnahme und beim Gebrauch auftreten können.

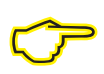

### **Hinweis**

# <span id="page-4-0"></span>**App "EN 50160 Watchdog"**

Kontinuierliche Überwachung gemäß Norm EN 50160 mit dem Netzqualitäts-Watchdog.

Die von Ihrem Energieversorger gelieferte Spannungsqualität muss der Norm EN 50160 entsprechen. Diese Norm beschreibt Spannungsparameter für die Verteilung von elektrischer Energie in öffentlichen Stromnetzen.

EN 50160 bezieht sich auf die Versorgungsspannung, d.h. die am Netzanschlusspunkt gemessene Spannung. Die App EN 50160 Watchdog basiert auf der offiziellen Norm EN 50160 ICS 29.020

### **Kurzbeschreibung**

Sobald die App "EN 50160" auf Ihrem Janitza-Messgerät installiert ist, können Sie sich Berichte anzeigen lassen, die mit der Norm EN 50160 erstellt wurden. Mithilfe der Berichte können Sie die Spannungsqualität kontinuierlich überprüfen und auf mögliche Abweichungen reagieren.

### **Die wichtigsten Eigenschaften:**

- Integrierte Watchdog-Funktionalität gemäß Norm EN 50160
- Keine Übertragung großer Datenmengen von den Messgeräten zum Host-System erforderlich
- Fähigkeit, wöchentliche Berichte zu erzeugen
- Fähigkeit zum Anpassen der Einstellungen an Ihr elektrisches Netzwerk
- Einsparungen von Kommunikationskosten in entfernte Anwendungen
- Einfache Analysen mit integriertem Ampelprinzip
- Ausführen von PQ-Analysen ohne besondere Kenntnisse der Netzqualität möglich

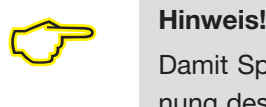

Damit Spannungsausfälle als Ereignisse sicher erkannt werden können, ist die Hilfsspannung des Gerätes zu puffern.

# <span id="page-5-0"></span>**Power Analyser in die GridVis einbinden**

Für ein Einbinden des Power Analysers in die Auswerte- und Konfiguration-Software GridVis muss eine Ethernet-Verbindung zum Gerät aufgebaut und die Geräte-TCP/IP-Adresse bestimmt werden.

- Stellen Sie über eine Direktverbindung oder über einen Switch/Router eine Verbindung zwischen PC und dem Gerät her (siehe Anschlussbeispiele). Es wird empfohlen, CAT5-Kabel zu verwenden.
- Bestimmen bzw. setzen Sie den Adressierungs-Modus ("Feste IP" oder "DHCP"). Stellen Sie bei Auswahl des Modus "Feste-IP" die Geräte-TCP/IP-Adresse ein.

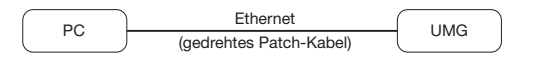

*Abb. Anschlussbeispiel: Direktverbindung zwischen UMG und PC. Beide Geräte benötigen eine feste IP-Adresse.*

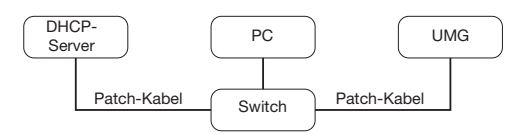

*Abb. Anschlussbeispiel: Integration in ein Netzwerk mit DHCP-Server. UMG und PC bekommen die IP-Adresse von einem DHCP-Server automatisch zugewiesen.*

### **Feste IP-Adresse**

In einfachen Netzwerken ohne DHCP-Server muss die Netzwerkadresse direkt am Gerät eingestellt werden.

Bei eine PC-UMG-Direktverbindung ist zu beachten:

- Verwenden Sie ein gedrehtes Patchkabel (Cross Patch Kabel)
- Die ersten drei Segmente der IP-Adresse des Gerätes und des Rechners sollten gleich sein. Das letzte Segment muss sich unterscheiden! Die Subnetzmaske muss in allen vier Blöcken übereinstimmen. Beispiel:

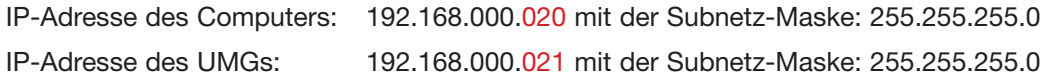

### **DHCP-Modus**

Durch DHCP ist die vollautomatische Einbindung eines UMGs in ein bestehendes Netzwerk ohne weitere Konfiguration möglich. Beim Start bezieht das UMG vom DHCP-Server automatisch die IP-Adresse, die Netzmaske und das Gateway.

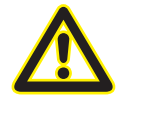

Achtung<br>Den Anschluss des UMGs an ein bestehendes Ethernet darf nur r<br>Rücksprache mit dem Netzwerk-Administrator durchführt werden! Den Anschluss des UMGs an ein bestehendes Ethernet darf nur nach

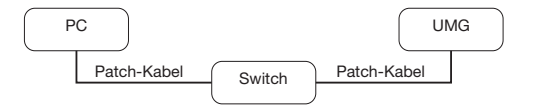

*Abb. Anschlussbeispiel: Aufbau über ein Switch. UMG und PC benötigen eine feste IP-Adresse.*

### <span id="page-6-0"></span>**UMG 605 einbinden**

- Setzen Sie das Gerät in den Programmiermodus. Drücken Sie hierfür die Tasten 1 und 2 gleichzeitig für etwa 1 Sekunde. Bei deaktivierter Passwort-Abfrage wird daraufhin der Programmier-Modus gestartet und mit dem Text "PRG" gekennzeichnet. Die erste Ziffer der Adresse blinkt.
- Stellen Sie die Adresse 205 für die Auswahl "DHCP-Modus" (=2) oder "Feste IP-Adresse" (=0).
	- Setzen Sie hierzu über die Taste 2 die erste Ziffer auf den Wert 2. Wechseln Sie anschließend mit Taste 1 zur zweiten Ziffer und stellen Sie diese mit Taste 2 auf den Wert 0. Setzen Sie analog die dritte Ziffer auf den Wert 5.
	- Ist die Adresse eingestellt, wechseln Sie mit Taste 1 zum Parameter. Setzen Sie über Taste 2 den Parameter auf den entsprechenden Wert (vgl. Tabelle "Adressierungs-Modus).
	- Für weitere Einstellungen kommen Sie mit Taste 1 wieder zur Eingabe der nächsten Adresse.
	- Wird für ca. 60 Sekunden keine Taste betätigt, oder werden die Tasten 1 und 2 für etwa 1 Sekunde gleichzeitig gedrückt, wird der Programmiermodus verlassen und das Gerät wechselt in den Anzeige-Modus zurück.

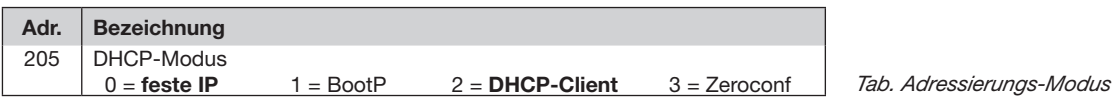

- Bei Auswahl "Feste IP-Adresse" sind zusätzlich weitere Netzwerkparameter zu setzen:
	- Geräte-IP-Adresse einstellen
		- Wechseln Sie in den Programmiermodus. Stellen Sie wie beschrieben die Adresse 300 ein und setzen Sie den ersten Dreierblock der Geräte-IP-Adresse (vgl. Tabelle IP-Adressen).
		- Stellen Sie danach die Adresse 301 ein und vergeben Sie den zweiten Dreierblock der Geräte-IP-Adresse.
		- Vervollständigen Sie die Eingaben über die Adressen 302 und 303.
	- Subnetzmaske einstellen
		- Stellen Sie analog der Einstellungen zur Geräte-IP-Adresse die Subnetzmaske über die Adressen 304 bis 307 ein (vgl. Tabelle IP-Adressen).
	- Standard-Gateway einstellen
		- Stellen Sie analog die IP-Adresse vom Standard-Gateway (wenn vorhanden) über die Adressen 310 bis 313 ein (vgl. Tabelle IP-Adressen).
		- Hinweis: Eine Gateway-Einstellung ist normalerweise für die Konfiguration nicht nötig!
- Lesen Sie bei Auswahl "DHCP-Modus" die Geräte-Adresse aus:
	- Wechseln Sie wie beschrieben in den Programmier-Modus. Stellen Sie über die Tasten 1 und 2 die Adresse 300 ein und notieren Sie sich den 3er-Block im Content-Bereich. Führen Sie diesen Schritt analog für die Adressen 301 bis 303 durch (vgl. Tabelle unter Schritt 10).

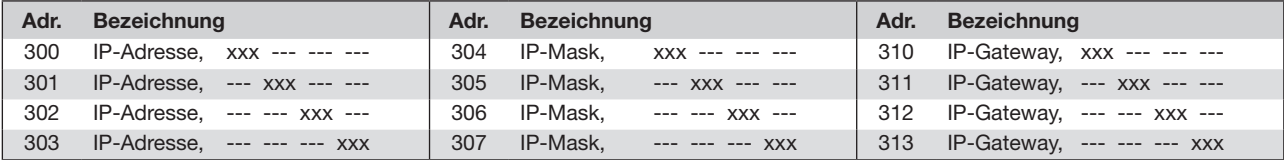

*Tab. IP-Adressen*

### <span id="page-7-0"></span>**UMG 511 / 512 einbinden**

- Starten Sie aus der Home-Anzeige über die Taste 1 ("ESC") das Konfigurationsmenü. Wechseln Sie über Taste 3 zum Eintrag "Kommunikation" und öffnen Sie diese mit Taste 6.
- Setzen Sie analog wie oben die Auswahl "DHCP". Markieren Sie hierzu den Eintrag "DHCP" und öffnen Sie diesen über die Taste 6. Wählen Sie über die Tasten 3 oder 4 den entsprechenden Eintrag "DHCP" oder "aus" und bestätigen Sie diesen mit Taste 6. Deaktivieren Sie den Eintrag bei Netzwerken ohne DHCP-Server ("aus").
- Bei deaktiviertem DHCP-Modus ("aus") sind weitere Netzwerkparameter zu setzen:
	- Geräte-IP-Adresse einstellen
		- Wählen Sie über die Tasten 3 oder 4 den Eintrag "Address" aus und öffnen Sie diesen über die Taste 6. Ändern Sie die erste Ziffer der Adresse über die Tasten 3 oder 4. Wechseln Sie daraufhin mit Taste 5 zur zweiten Ziffer und stellen Sie diese analog wie oben ein. Vervollständigen Sie die IP-Adresse und bestätigen Sie die Eingaben mit Taste 6.
	- Subnetzmaske einstellen
		- Wählen Sie über die Tasten 3 oder 4 den Eintrag "Netmask" aus und öffnen Sie diesen über die Taste 6. Stellen Sie analog der Einstellungen zur Geräte-IP-Adresse die Subnetzmaske.
	- Standard-Gateway einstellen
		- Wählen Sie über die Tasten 3 oder 4 den Eintrag "Address" aus und öffnen Sie diesen über die Taste 6. Stellen Sie analog die IP-Adresse vom Standard-Gateway (wenn vorhanden) ein.
		- Hinweis: Eine Gateway-Einstellung ist normalerweise für die Konfiguration nicht nötig!
- Auslesen der Geräte-Adresse:
	- Starten Sie aus der Home-Anzeige über Taste 1 ("ESC") das Konfigurationsmenü. Wechseln Sie über Taste 3 zum Eintrag "Kommunikation" und öffnen Sie diese mit Taste 6.
	- Notieren Sie sich die Adressen unter "Address" und "Netmask".

### <span id="page-8-0"></span>**Einstellung der IP-Adresse des Computers für eine Direktverbindung**

Üblicherweise werden PCs im Firmennetz mit DHCP betrieben. Falls Sie eine feste IP-Adresse für den PC vergeben wollen (z.B. für eine direkte Verbindung zwischen PC und UMG) gehen Sie bitte wie folgt vor:

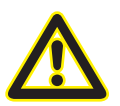

# **Achtung**

Einstellungen in einem Firmen-Netzwerk können abweichen.

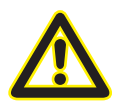

### **Achtung**

Den Anschluss des UMGs an ein bestehendes Ethernet darf nur nach Rücksprache mit dem Netzwerk-Administrator durchführt werden!

- Öffnen Sie das Netzwerk- und Freigabecenter in der Systemsteuerung.
- Öffnen Sie über LAN-Verbindung das Statusfenster (Abb. Netzwerk- und Freigabecenter).
- Über Eigenschaften kann eine feste IP-Adresse für den PC vergeben werden (siehe Abb. Ablauf zum Festlegen einer festen IP-Adresse unter Windows 7)

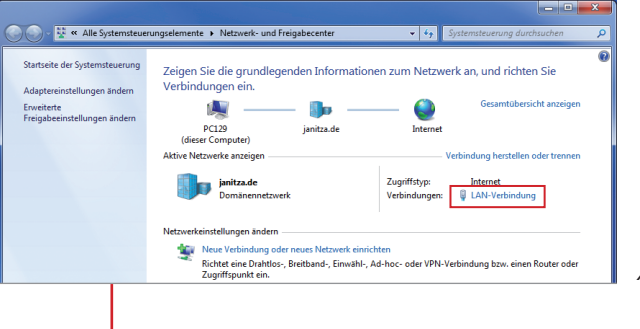

*Abb.: Netzwerk- und Freigabecenter*

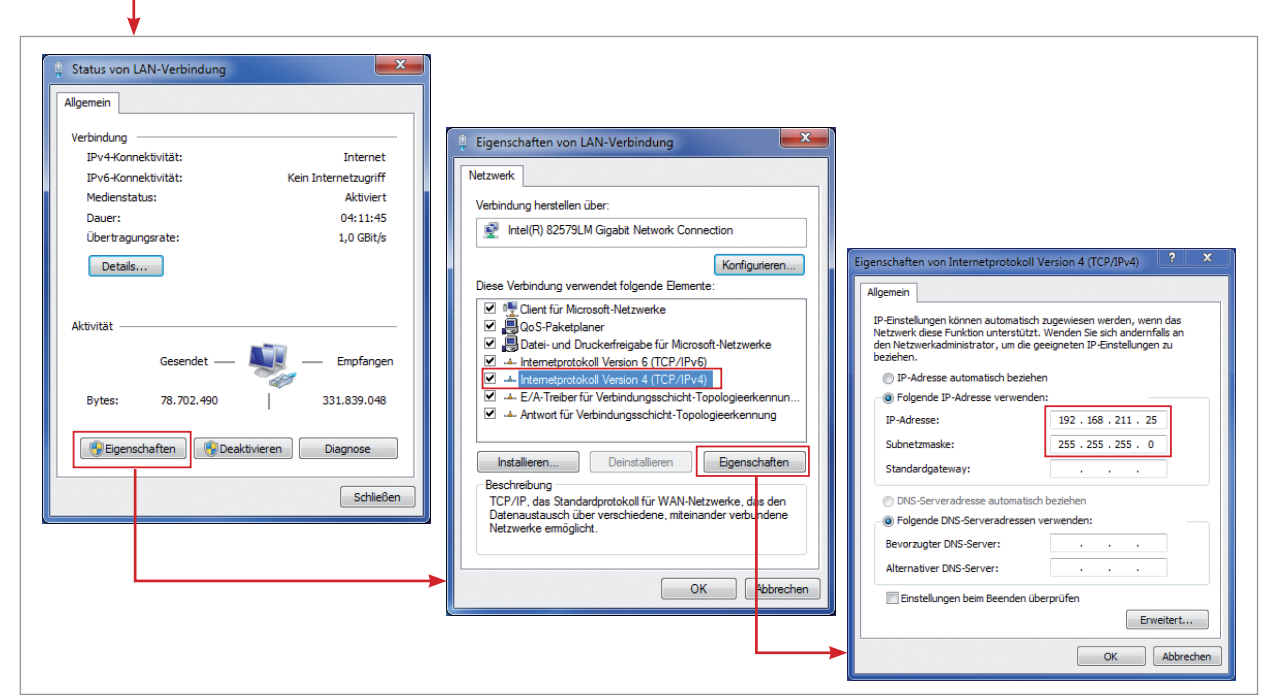

*Abb.: Ablauf zum Festlegen einer festen IP-Adresse unter Windows 7.*

### <span id="page-9-0"></span>**Gerät in die Software GridVis einfügen**

- Öffnen Sie die Software GridVis und laden oder erstellen Sie ein Projekt.
- Öffnen Sie im Projekte-Fenster den Knoten "Geräte" und aktivieren Sie mit einem rechten Mausklick auf den Knoten "Geräte" das Kontext-Menü.
- Wählen Sie den Kontext-Menüeintrag "Neues Gerät hinzufügen" (vgl. Abb. "Neues Gerät hinzufügen").

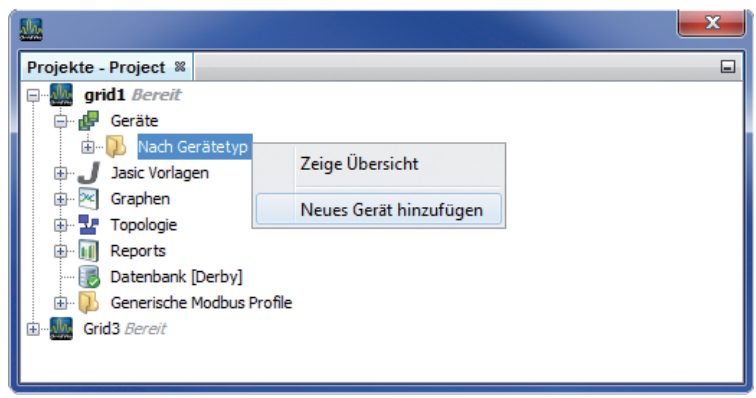

*Abb.: "Neues Gerät hinzufügen"*

Wählen Sie unter der Geräte-Kategorie den Gerätetyp aus und bestätigen Sie die Auswahl mit "Weiter".

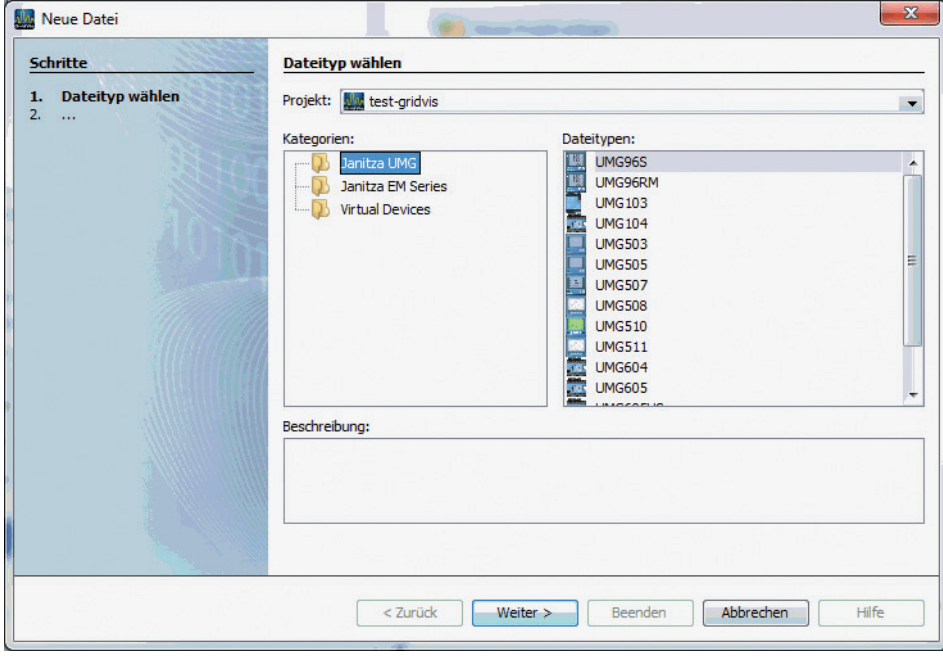

*Abb.: "Neues Gerät hinzufügen" - Geräteauswahl*

• Setzen Sie den Verbindungstyp auf "TCP/IP" und geben Sie die entsprechende Geräte-IP-Adresse ein (vgl. Kapitel "UMG 605 einbinden" oder "UMG 511 / 512 einbinden")

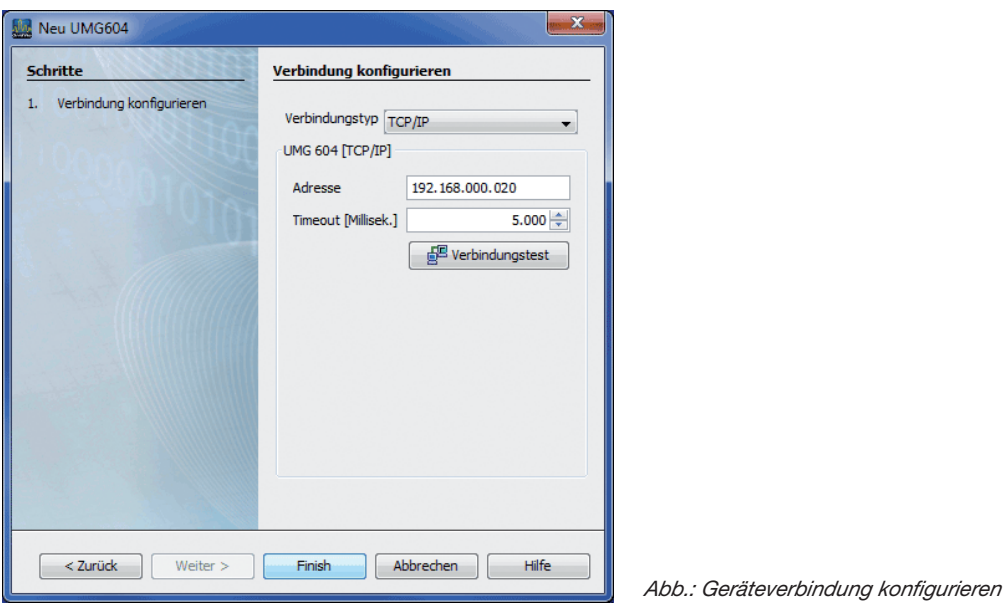

• Führen Sie nach der Eingabe der Geräte-IP-Adresse einen Verbindungstest durch. Liegt eine Verbindung mit dem UMG vor, werden Geräteinformationen - wie z.B. die Seriennummer - angezeigt. Das Gerät kann nun innerhalb der Software verwendet und konfiguriert werden.

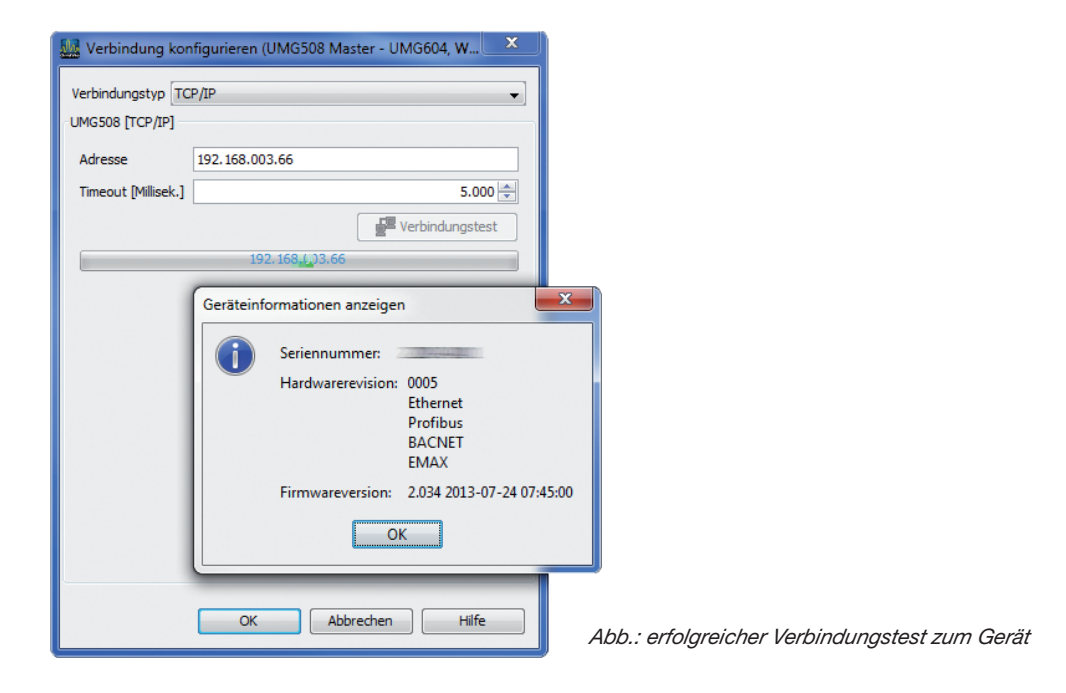

Weitere Informationen zum Umgang mit der Software GridVis finden Sie im Internet unter:

https://wiki.janitza.de/display/GRIDVIS60/GridVis-Dokumentation+6.0

# <span id="page-11-0"></span>**Installation der App**

• Zur Installation der App starten Sie die Software GridVis. Klicken Sie auf "Extras / App installieren" und wählen Sie die App über die Schaltfläche " ... " aus. Danach markieren Sie das Gerät für die Installation und wählen einen Programmplatz aus.

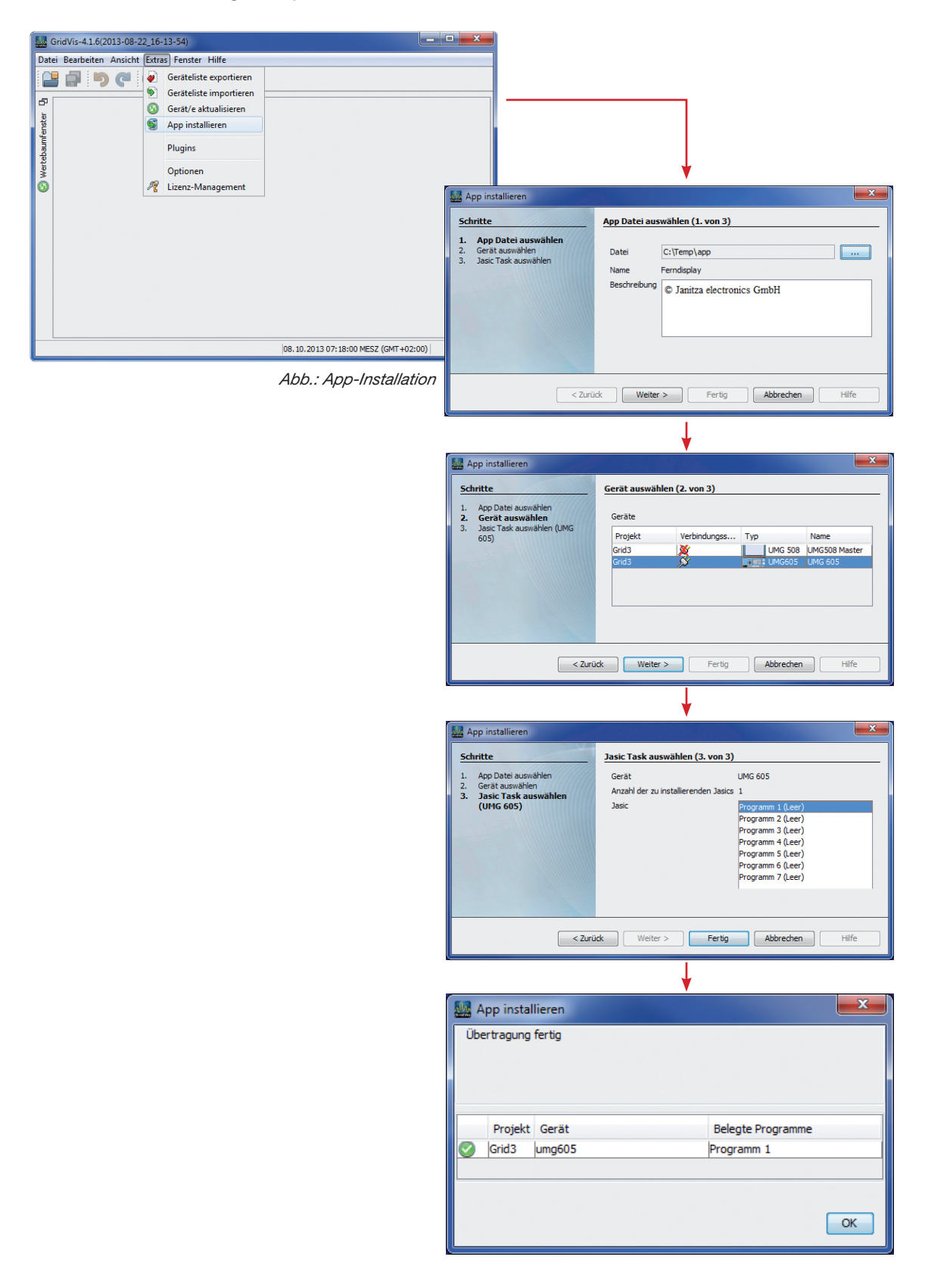

# <span id="page-12-0"></span>**Zugriff auf die App**

- Sie können über die Website des Messgeräts auf die App zugreifen. Geben Sie einfach die IP-Adresse des Messgeräts in Ihren Web-Browser ein.
- Beispiel: Ihr Messgerät hat die IP-Adresse 192.168.5.138 Geben Sie in die Adresszeile Ihres Browsers 192.168.5.138 ein.

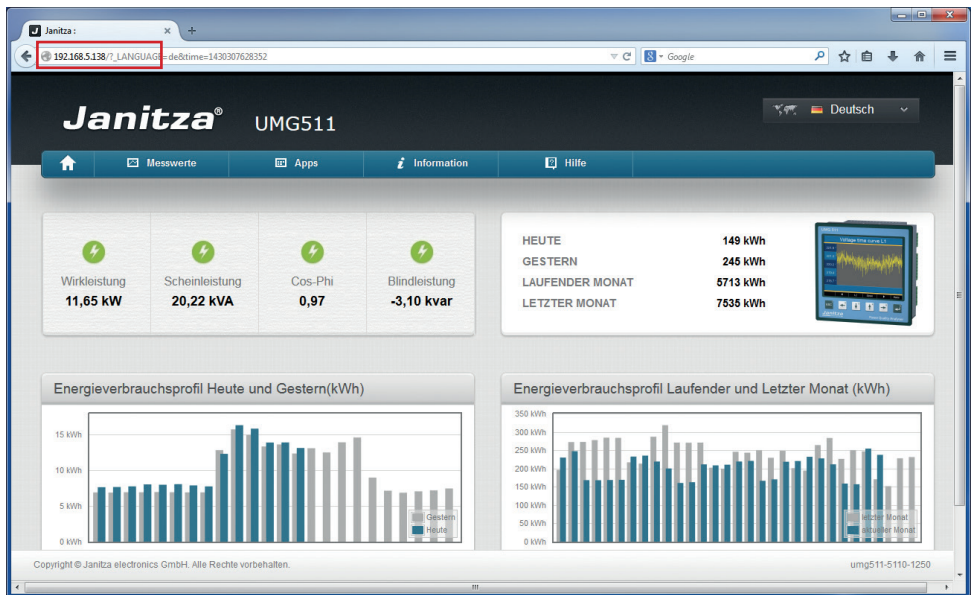

Befinden Sie sich auf der Webseite des Messgeräts, finden Sie Ihre App im Menü "Apps".

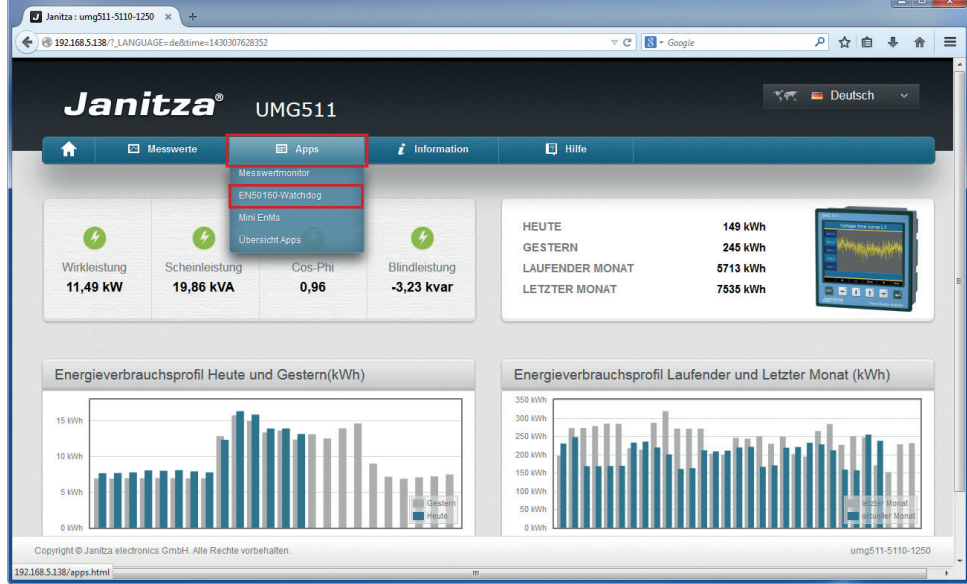

• Wenn Sie auf die App "EN 50160" klicken, wird die App automatisch geladen.

# <span id="page-13-0"></span>**Grundfunktionen der App**

• Im folgenden Kapitel sind die Grundfunktionen der App EN 50160 beschrieben.

### **Öffnen der App**

• Folgender Bildschirm erscheint nach dem Starten der App.

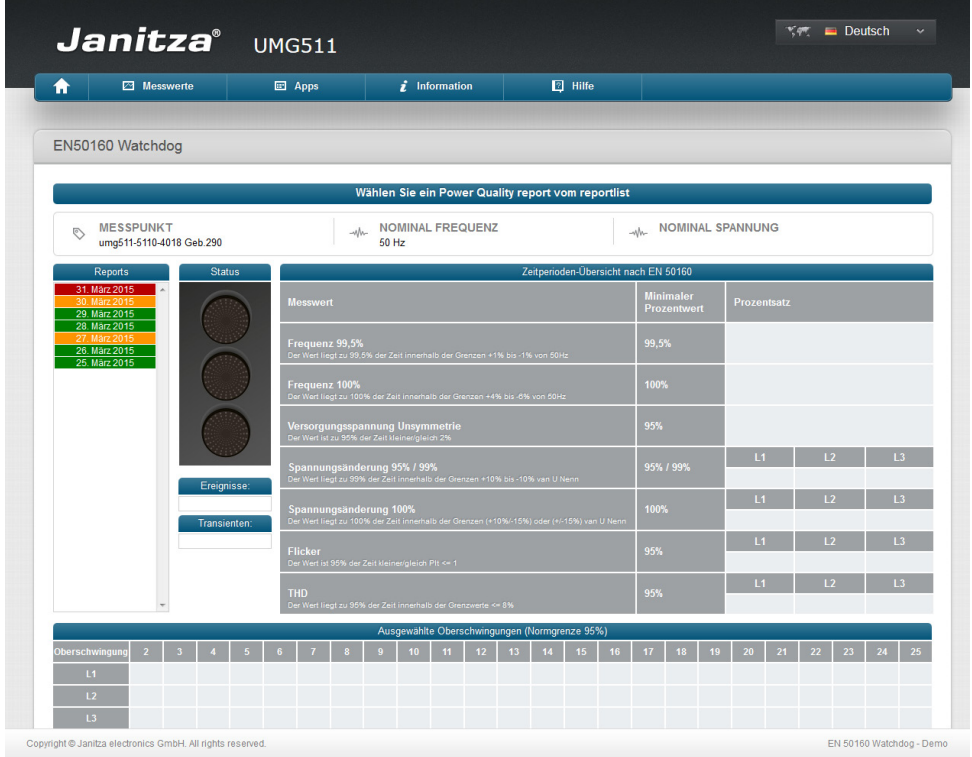

• Dieser Bildschirm ist der Ausgangspunkt für die Berichte. Sobald Sie auf einen der Berichte auf der linken Seite des Bildschirms klicken, werden die Werte am Übersichtsbildschirm angezeigt.

### <span id="page-14-0"></span>**Bildschirmaufbau**

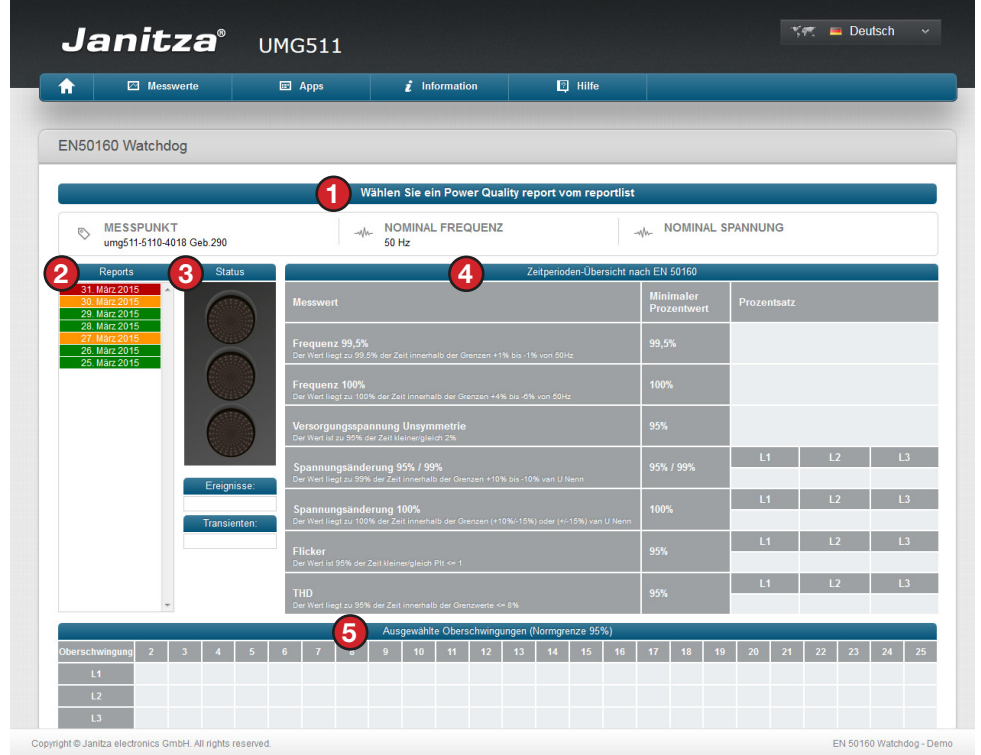

- Der Bildschirm ist in 5 Bereiche unterteilt:
	- *1. Informationen in der Kopfzeile:* Sobald ein Bericht ausgewählt wurde, werden hier die Informationen angezeigt, auf denen der Bericht basiert.
	- *2. Menü Berichte:* Wählen Sie hier den Bericht aus der angezeigt werden soll. Der neueste Bericht befindet sich oben in der Liste.
	- *3. Statusampel:* obald ein Bericht ausgewählt wurde, zeigt die Ampel den Status der Spannungsqualität für den betreffenden Zeitraum an. Grün bedeutet, dass die Spannungsqualität für den ausgewählten Zeitraum innerhalb der Norm lag; orange, dass es mehr Ereignisse oder Transienten gab als in den App-Einstellungen angegeben, wobei die Werte noch innerhalb der Norm EN 50160 liegen. Rot bedeutet, dass die Spannungsqualität außerhalb der Norm EN 50160 liegt.
	- *4. Übersichtsfenster:* Ist ein Bericht ausgewählt, im Übersichtsfenster alle Werte zu diesem Berichtszeitraum angezeigt. Detailliertere Informationen hierzu finden Sie in späteren Kapiteln.
	- *5. Fenster Einzelne Oberschwingungen:* Ist ein Bericht ausgewählt, werden in diesem Fenster die Prozentsätze der einzelnen Oberschwingungen des betreffenden Berichtszeitraums angezeigt. Detailliertere Informationen hierzu finden Sie in späteren Kapiteln.

# <span id="page-15-0"></span>**App EN 50160 Einstellungen**

• Mit der App "EN 50160 Einstellungen" können Sie die Einstellungen der zu erzeugenden Berichte ändern.

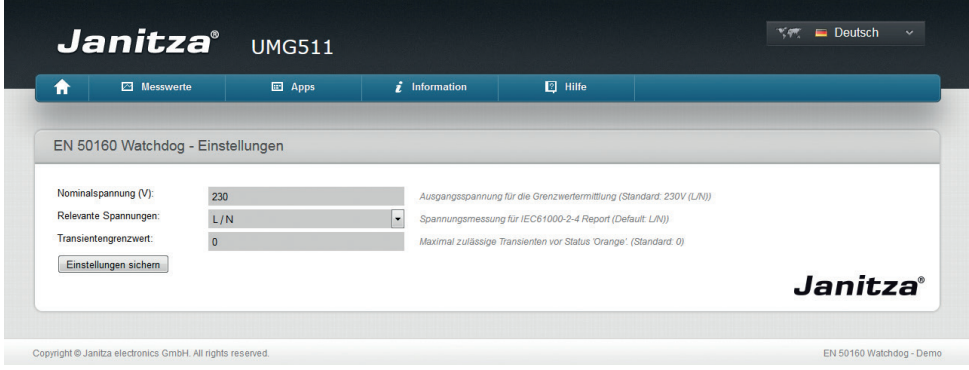

- *• Nennspannung (V):* Die Spannung anhand derer die Grenzwerte berechnet werden (Voreinstellung: 230 V (L / N))
- *• Relevante Spannungen:* Spannung für den Bericht EN 50160 (Voreinstellung: L/N)
- *• Transiente Grenze:* Maximal zulässige Transienten, bevor der Statusbericht "orange" wird. (Voreinstellung: 0)
- Nachdem Sie die Einstellungen auf die passenden Werte geändert haben, klicken Sie auf die Taste Einstellungen speichern.

# <span id="page-16-0"></span>**Ausführlicher Benutzerleitfaden**

### **Anzeigen eines Berichts**

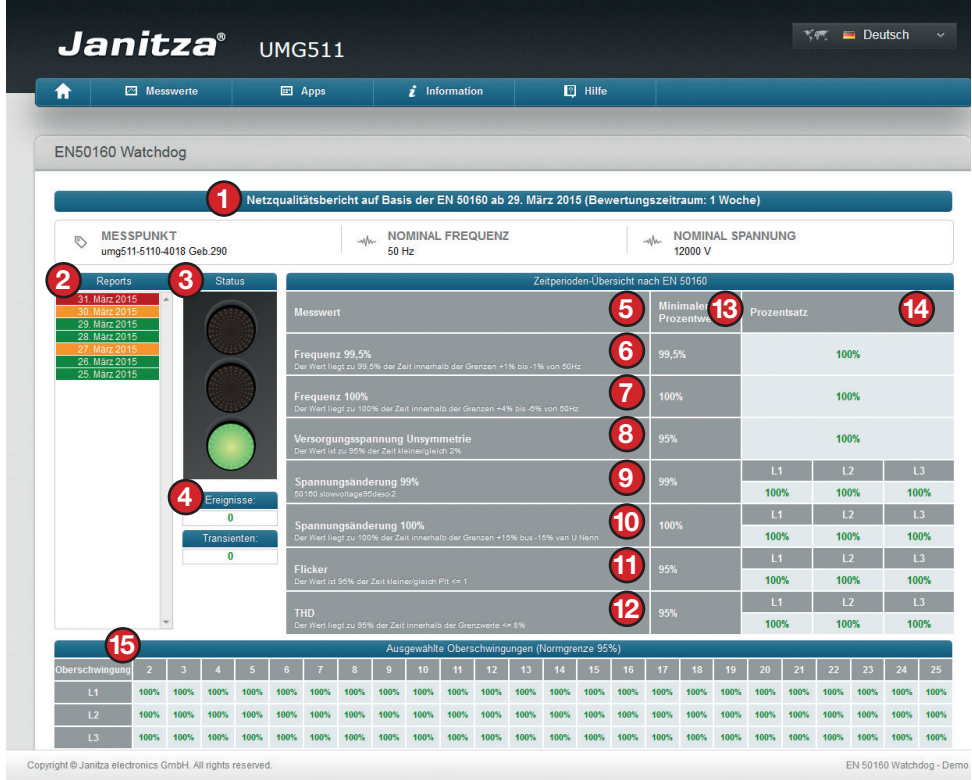

- *1. Informationen in der Kopfzeile:* Die Informationen, auf denen der Bericht basiert. In diesem Fall basiert der Bericht auf Klasse 2 der Norm EN 50160 mit L/N als relevante Spannungen und Nennwerten von 230 V bei einer Frequenz von 50 Hz.
- *2. Berichte:* Die Listen der zur Auswahl stehenden Berichte.
- *3. Statusampel:* In diesem Fall zeigt die Ampel grünes Licht. Das bedeutet, dass die Norm EN 50160 erfüllt wurde. Dies wird auch in der Berichtsliste angezeigt. Die Berichtsfarbe entspricht der Ampelfarbe.

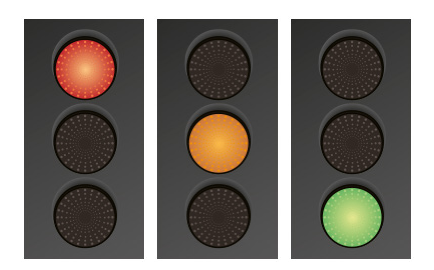

- Rot: Mindestens ein Wert befindet sich außerhalb der Norm EN 50160.
- Orange: Mindestens ein Ereignis oder Transienten ist/sind aufgetreten. Es sind mehr Transienten aufgetreten als in den Einstellungen der App EN 50160 festgelegt sind.
- Grün: Alle Werte liegen innerhalb der Grenzwerte der Norm EN 50160.
- *4. Ereignisse und Transienten:* Vom Messgerät registrierte Ereignisse und Transienten. Das Ergebnis hängt von Ihrer GridVis-Konfiguration ab.
- *5. Variable Kopfzeile:* Anzeige der Variablennamen innerhalb der Spalte.
- *6. Leistungsfrequenz 99,5 %:* Gemäß Norm EN 50160. 99,5 % der 10-Sekunden-Werte innerhalb eines Jahres liegen innerhalb von +/- 1 % von 50 Hz.
- *7. Leistungsfrequenz 100%:* Gemäß Norm EN 50160. Alle der 10-Sekunden-Werte liegen innerhalb von +4 %/-6 % von 50 Hz.
- *8. Unsymmetrie der Versorgungsspannung:* 95 % der 10-Minuten-Durchschnittswerte während einer Woche liegen gemäß Norm EN 50160 innerhalb von 0 % und 2 %.
- *9. Versorgungsspannungsschwankungen 95 % / 99 %:* Gemäß Norm EN 50160. 95 % (bei Niederspannung) des 10-Minuten-Durchschnittswerts während einer Woche liegen innerhalb von +/- 10 % der 95 % des U-Nennwerts. Bei Mittelspannung muss der Prozentsatz 99 % betragen.
- *10. Versorgungsspannungsschwankungen 100 %:* Gemäß Norm EN 50160. Alle der 10-Minuten-Werte liegen innerhalb von +10 %/-15 % oder +/- 15 % des U-Nennwerts - abhängig von Ihrem Nennspannungswert.
- *11. Flickerstärke:* Gemäß Norm EN 50160. 95 % der Werte während einer Woche sind kleiner oder gleich 1.
- *12. THD:* Gemäß Norm EN 50160. Total Harmonic Distortion (Verzerrungsfaktor) 95 % der 10-Minuten-Effektivwerte während einer Woche sind kleiner oder gleich 8 %.
- *13. Minimaler Prozentsatz:* Der innerhalb der Grenzwerte der Norm EN 50160 zulässige Mindestprozentsatz
- *14. Prozentsatz der Norm:* Die Prozentsatzwerte innerhalb der Norm EN 50160: Grün bedeutet, dass die Werte innerhalb der Norm liegen. Orange bedeutet, dass mindestens ein Ereignis oder Transienten aufgetreten ist/sind. Rot bedeutet, dass die Prozentsatzwerte außerhalb der Grenzwerte der Norm EN 50160 liegen.
- *15. Einzelne Oberschwingung:* Anzeige der Prozentsätze der Oberschwingungen gemäß Norm EN 50160 für L1, L2 und L3 innerhalb einer Woche.

### <span id="page-18-0"></span>**Modbus-Zähler**

Die Ergebnisse der PQ-Berichte werden auch in drei Modbus-Zähler geschrieben. Diese Zähler können in externen Systemen ausgelesen oder von Jasic-Programmen verwendet werden. Dadurch können fehlerhafte PQ-Berichte gemeldet werden, ohne die Anwendung zu überprüfen.

Die Anwendung verfügt über folgende Modbus-Zähler:

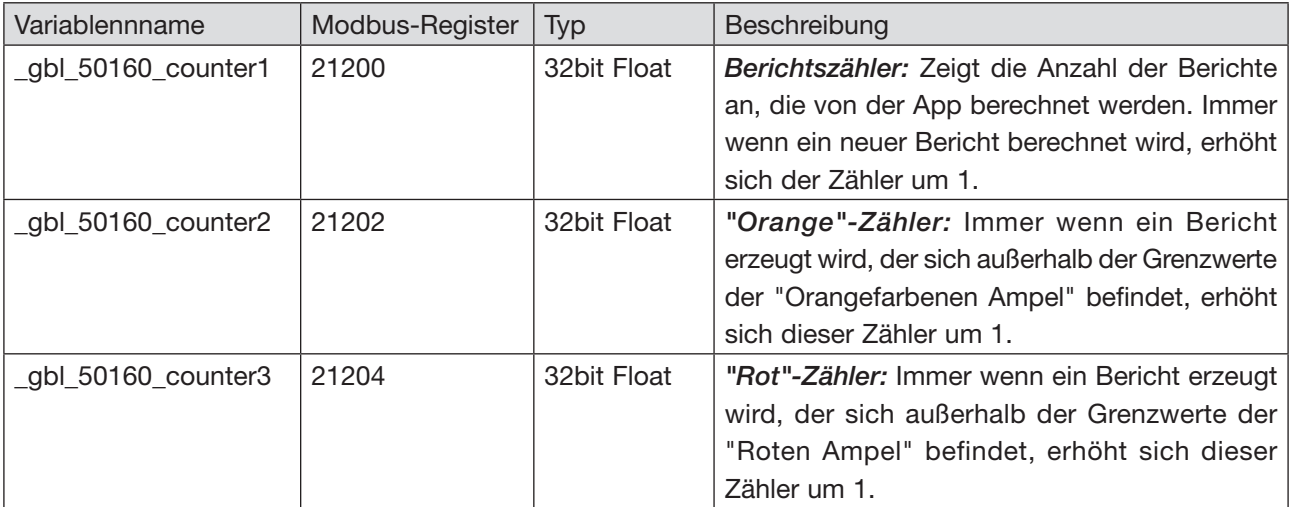